**WayteQ GPS Navigation X980BT Bedienungsanleitung**

Vielen Dank, das Sie sich für ein WAYTEQ Produkt entschieden haben.

- WAYTEQ behält sich das Recht vor, die Bedienungsanleitung zu ändern.
- Das Produkt kann ohne Vorankündigung, jederzeit geändert werden. Wir bitten Sie dies zu akzeptieren und entschuldigen uns für eventuelle Unannehmlichkeiten.
- Bitte sichern Sie Ihre Daten des GPS Gerätes. WAYTEQ übernimmt keine Verantwortung bei Verlust oder Beschädigung des Gerätes.
- Das Handbuch könnte ein paar Fehler enthalten. Sollten Sie einen Fehler finden, wenden Sie sich bitte an das WAYTEQ Customer Service Center.
- Bitte lesen Sie sorgfältig die Anweisungen in dieser Bedienungsanleitung und verwenden Sie nur Zubehör von WAYTEQ um Schäden am Gerät zu vermeiden. Bei Nichtbeachtung der Anleitung, erlischt die Garantie und die Sicherheit von Menschen könnte gefährdet werden, für die WAYTEQ keine Verantwortung übernimmt.
- Durch die stetige Entwicklung der Infrastruktur, könnten die Daten des elektronischen Kartenmaterials mit den tatsächlichen Begebenheiten differenzieren. Bitte folgen Sie den aktuellen Verkehrsregeln und Verkehrszeichen und den Verkehrsbedingungen.
- Die Bedienung des GPS Navigation Gerätes während der Fahrt, kann zu schweren Unfällen führen. Sehen Sie nur kurze Zeit auf das Navigationsgerät und benützen Sie die Voice Funktion. Vermeiden Sie währen der Fahrt, Adresseingaben, ändern von Einstellungen oder Ausführen von anderen Funktionen. WAYTEQ übernimmt keine Verantwortung für Unfälle oder unsachgemäßen Gebrauch.
- Für sicheres Fahren, achten Sie bitte aus Straßen- und Witterungsverhältnisse.
- Die Bilder in der Bedienungsanleitung sind Gegenstand des Gerätes

#### **Herzlich Willkommen!**

Danke für die Nutzung eines WAYTEQ GPS-Navigation Gerätes mit seinen wichtigsten Funktionen, sowie weiteren Funktionen wie Audio-Player, Video-Player, Foto Wiedergabe, E-Book und Spiele, etc.

- $\checkmark$  Mstar MSB2531 800 MHz CPU mit hoher Leistung und niedrigem Stromverbrauch
- $\checkmark$  Benutzerfreundliche Schnittstellen für einfache Bedienung
- Power Management für längeren und stabileren Betrieb
- $\checkmark$  Daten Übertragung mit dem Computer via Mini-USB
- $\checkmark$  Erstklassiger Empfang für genau Positionierung und Navigation
- $\checkmark$  Freizeitbegleiter mit Audio / Video / Unterhaltungsfunktionen

Sie können den GPS-Navigator jederzeit verwenden. Zum Beispiel beim Autofahren, Wandern oder Radfahren. Die Navigation und Unterhaltungsfunktionen des Gerätes, bereichern ihr Leben und Ihre Arbeit!

Um die Funktionen und Details des WAYTEQ GPS in vollem Umfang zu verstehen, lesen Sie bitte die Bedienungsanleitung sorgfältig durch.

Diese Bedienungsanleitung ist nur für das WAYTEQ GPS.

# **Allgemeine Einleitung**

# **1. Ü bersicht**

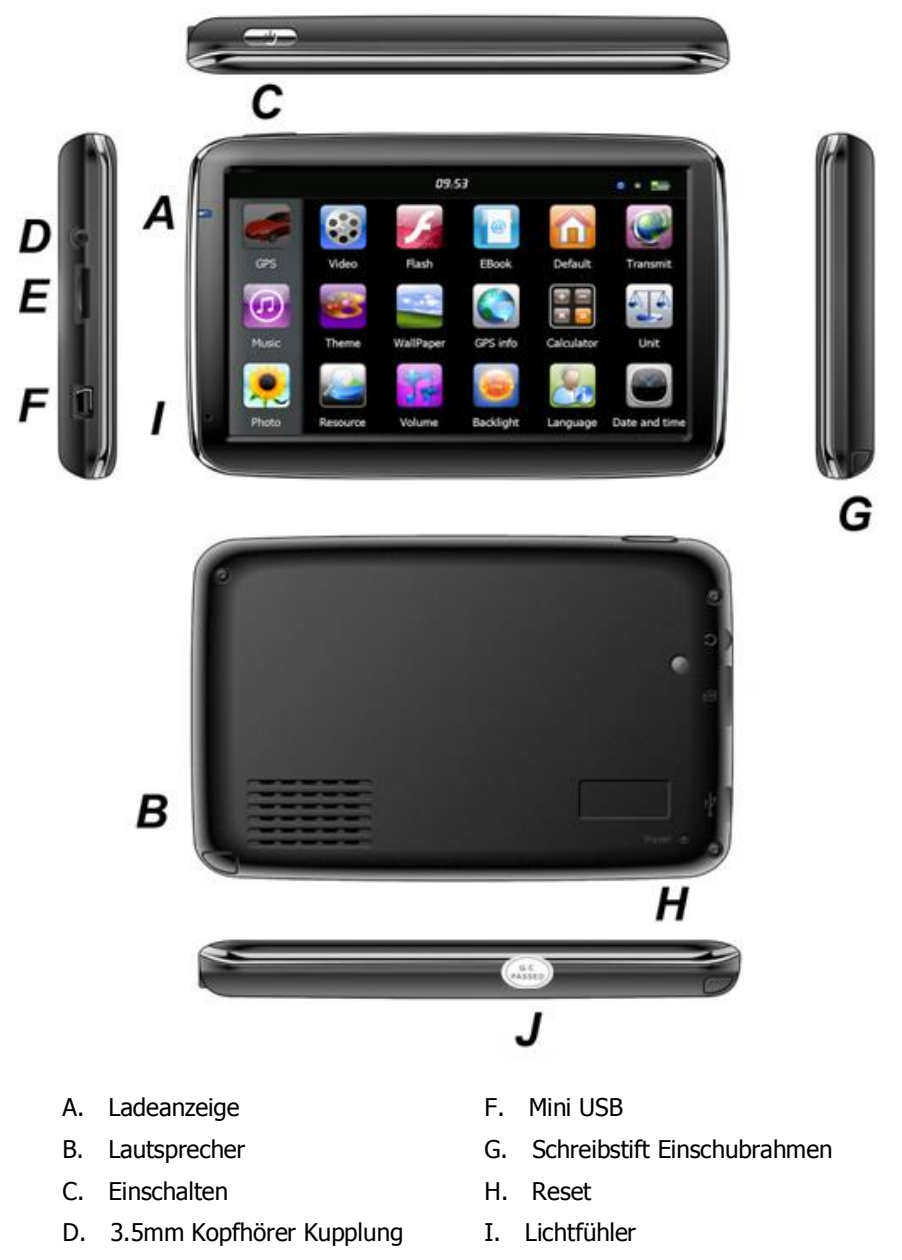

E. Memory Card Einschubrahmen J. Garantie schild

Wenn Sie die Karte eingelegt haben, können Sie sis nicht während der Arbeit herausnehmen.

Falls Sie die Karte herausnehmen möchten, müssen Sie zuerst das Gerät ausschalten, dann drücken Sie Karte hinein und sie wird herausspringen.

# **2. Laden mit AC Adapter**

Achtung: Die Ladeanzeige leuchtet während des Ladevorgangs rot. Entfernen Sie nicht das Kabel, bis die Batterie vollständig aufgeladen ist und die Kontrolllampe grün leuchtet. Bitte Laden Sie den GPS-Navigator, wenn die Batterie schwach ist oder für längeren gebrauch genutzt werden soll.

# **3. Laden mit Auto-Ladegerät**

Achtung: Um Ihr Gerät vor plötzlicher Beschädigung zu schützen, schließen Sie Ihr Gerät erst nach Starten des Fahrzeuges an.

### **4. Batterie**

Das Gerät kann im eingeschalteten Zustand zw. 0-50 C benutzt werden, im ausgeschalteten Zustand kann es zw. -10-60 C gelagert werden. Das Gerät sollte nicht in die direkte Sonnenstrahlung gelegt werden.

Mit dem o.g. Gebrauch können Sie die Batterien schonen.

#### **5. Installation der KFZ-Halterung**

Achtung: Positionieren Sie den GPS-Navigator nicht im Sichtfeld des Fahrers, am Lenkrad, Pedale oder Schalthebel. Positionieren Sie ihn nicht ohne Befestigung oder am Airbag oder im Bereich in dem der Airbag aufgeblasen wird. Bei Verwendung der KFZ-Halterung bitte die örtlichen Vorschriften beachten. WAYTEQ übernimmt keine Verantwortung für Strafen oder Schäden die durch Nichteinhaltung der Verkehrsregeln entstehen.

# **6. Benutzung der T-Flash Card**

Achtung: Entnehmen Sie die T-Flash Card nicht, während ein Navigationsprogramm ausgeführt wird oder eine Mediendatei abgespielt wird.

Um ein abstürzen oder beschädigen der T-Flash Card zu vermeiden, üben sie keinen starken Druck auf die Karte aus und verbiegen Sie die Karte nicht.

Achten sie auf die Einschubrichtung der T-Flash Card um die Karte oder den Steckplatz der Karte bei Einschieben nicht zu beschädigen.

#### **7. Neustart des Systems**

Wenn das Gerät nicht mehr reagiert, drücken Sie die Reset-Taste auf der rechten Seite des GPS-Gerätes, um das System neu zu starten.

Achtung: Ein Neustart durch drücken der Reset-Taste führt zum Verlust der gespeicherten Daten. Bitte sichern Sie Ihre Daten regelmäßig.

# **Basisfunktionen - Einführung**

# **1. Ein-und ausschalten des Geräts**

Drücken sie lange den Knopf "Power" um das Gerät einzuschalten, dann sehen Sie folgendes Bild:

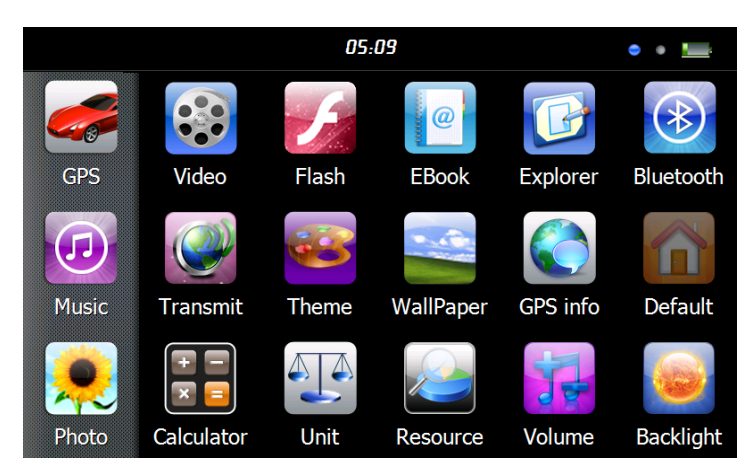

Berühren Sie "  $\overline{05:09}$  " um das System Datum und Uhrzeit einzustellen.

Drücken Sie erneut lange den Knopf "Power" um folgendes Bild zu sehen:

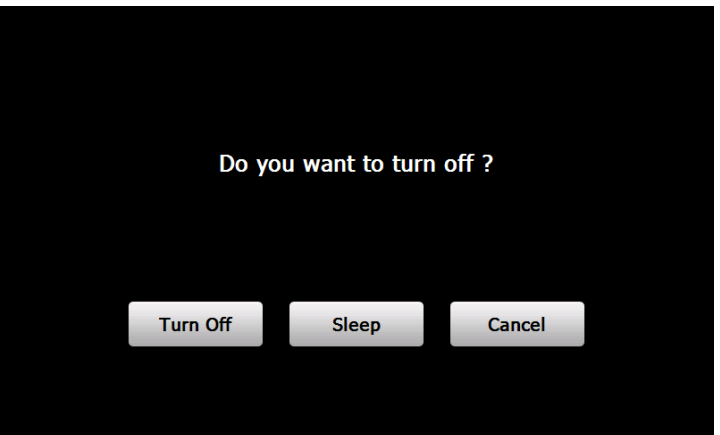

Berühren Sie den Knopf "**Turn off"** um das Gerät auszuschalten.

Berühren Sie den Knopf **"Sleep"** um in den Schlafmodus zu gelangen-das System sendet nicht mehr.

Berühren Sie den Knopf **"Cancel"** um erneut den Bildschirm einzuschalten.

### **2. GPS Navigation**

Berühren Sie zwei mal das Symbol "GPS" um das Navigationsprogramm zu starten.

#### **3. Musik**

Berühren Sie das Symbol " ( U ) " um im folgenden Interface zu gelangen:

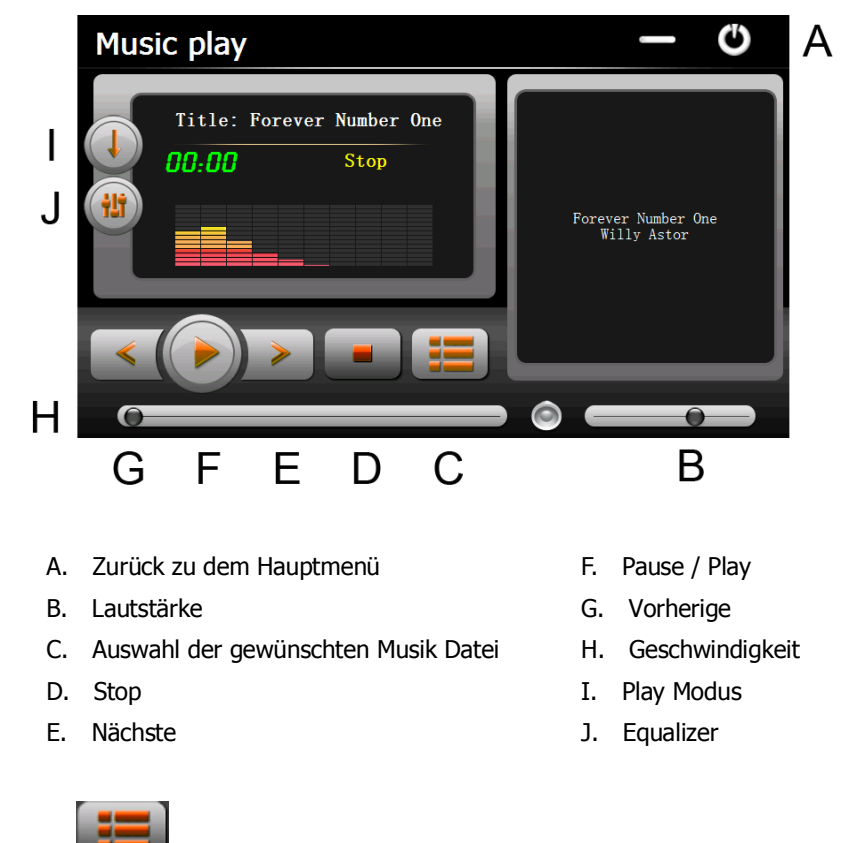

Berühren Sie das Symbol" **WALLETTE** " um eine Musikdatei auszusuchen...

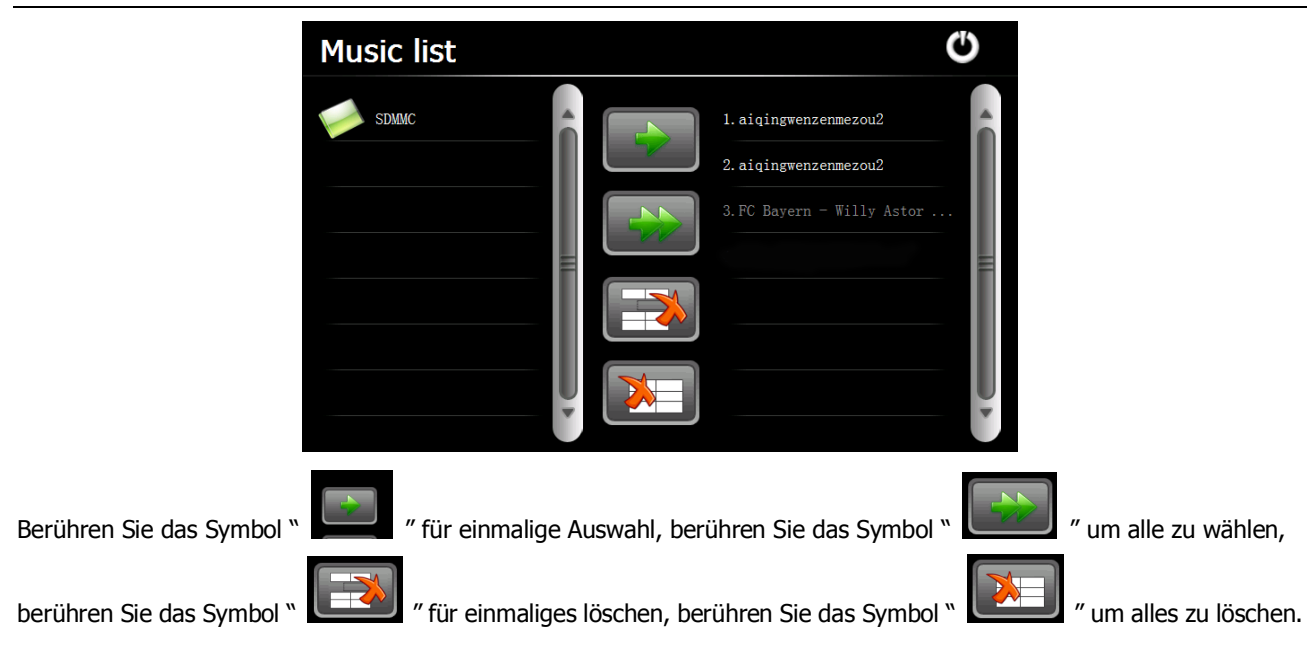

# **4. Photo**

Berühren Sie das Symbol "  $\sim$  " im Hauptmenü und dann das Symbol "  $\sim$  " um Fotodateien auszusuchen, berühren Sie zwei mal die Fotodatei um folgendes Interface zu sehen.

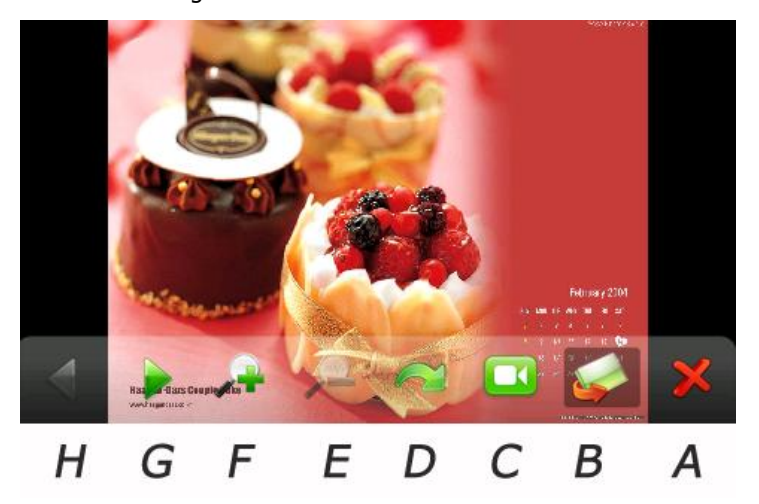

- A. Zurück zu dem Hauptmenü E. Vergrößern
- B. Auswahl von Fotodatei F. Verkleinern
- C. Gleit Modus G. Nächste
- 
- 
- 
- 
- D. Drehen H. Vorherige

# **5. Video**

Berühren Sie das Symbol " <sup>000</sup>" im Hauptmenü, berühren Sie das Symbol " Um Videodateien auszusuchen,

und dann berühren Sie zwei mal die Datei um in folgendem Interface zu gelangen.

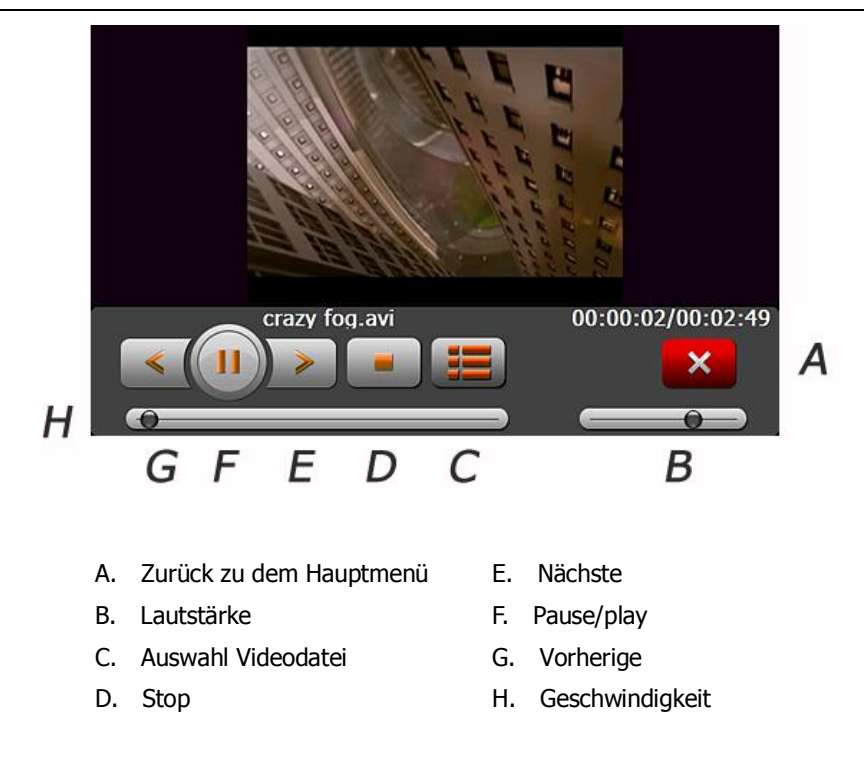

Berühren Sie den Knopf NEXT um den Film aufzuarbeiten. Berühren Sie zwei mal den Bildschirm um in vollem Format zu sehen, berühren Sie noch einmal den Bildschirm zwei mal um wieder in Normalgröße zu gelangen.

#### **6. Flash**

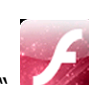

Berühren Sie das Symbol " " im Hauptmenü um in folgendem Interface zu gelangen.

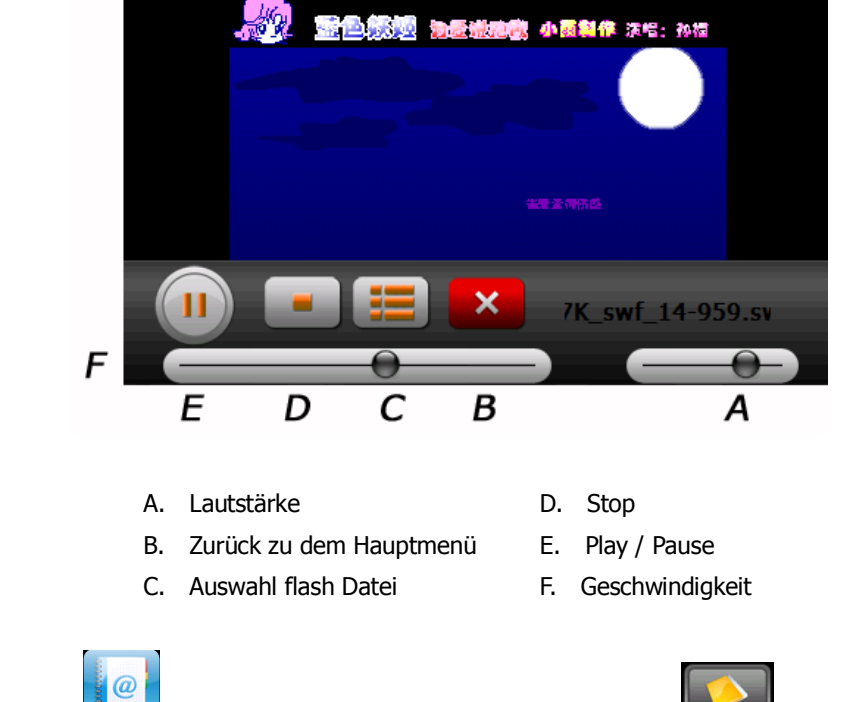

### **7. Ebook**

Berühren Sie das Symbol " im Menü Media, dann berühren Sie das Symbol " um Ebook Dateien zu wählen, berühren Sie zwei mal die Datei und sie werden folgendes Interface sehen.

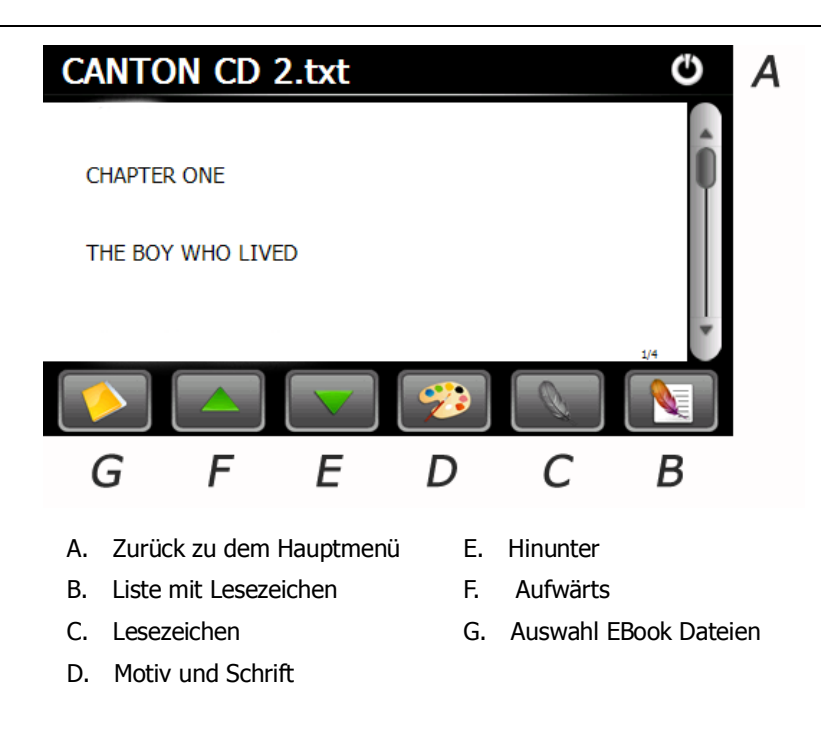

#### **8.Bluetooth**

Versichern Sie Sich, dass die Bluetooth-Funktion des Handys aktiviert ist, bevor Sie diese Funktion nutzen.

Berühren Sie das Bluetooth Icon,  $\bigotimes$ um in das Bluetooth-Menü zu gelangen.

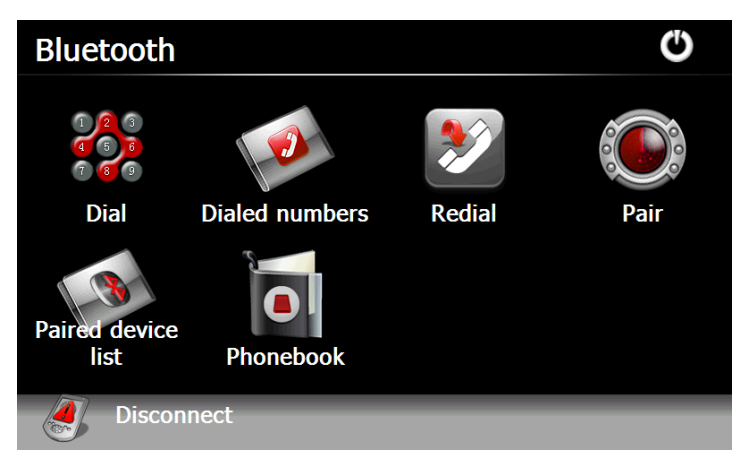

#### **8.1 Paarung**

Paaren Sie das Navigationsgerät mit einem Handy wenn Sie die Verbindung zwischen den beiden zum ersten mal herstellen.

Berühren Sie  $\bigcirc$  im Bluetooth-Menü um in folgendes Menü zu gelangen.

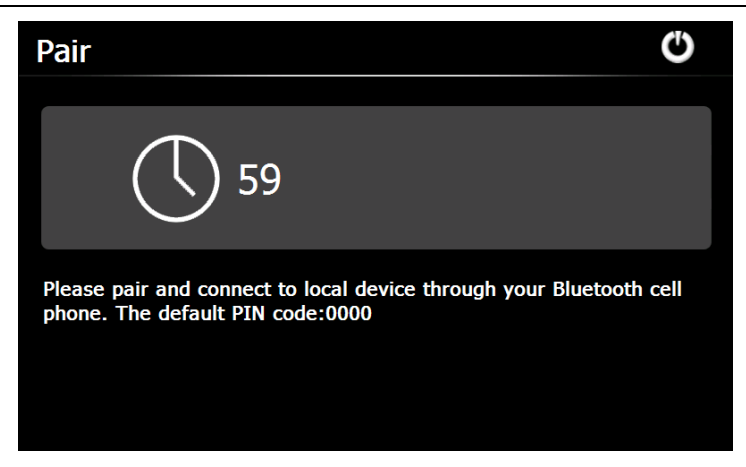

Drücken Sie während dessen "Suche nach Audiogerät" oder ähnliches auf dem Handy. Wenn das Handy den Namen des Navigationsgerätes (z.b. PND) gefunden hat, drücken sie "Verbinden", und geben Sie den Voreingestellten PIN-Code : 0000 ein. Nachdem Sie die Geräte gepaart haben, gelangen Sie in folgendes Menü, in dem am unteren Rand der Verbindungsstatus und Gerätename des Handys dargestellt werden.

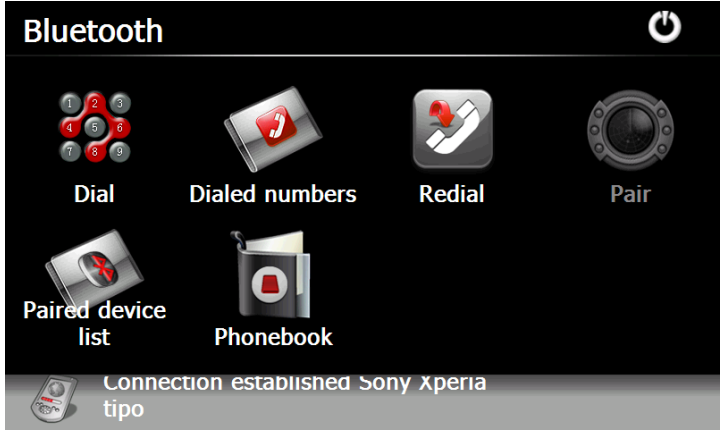

#### **8.2 Anrufe tätigen**

Berühren Sie **1960** im Bluetooth Menu um zur Tastatur zu gelangen.

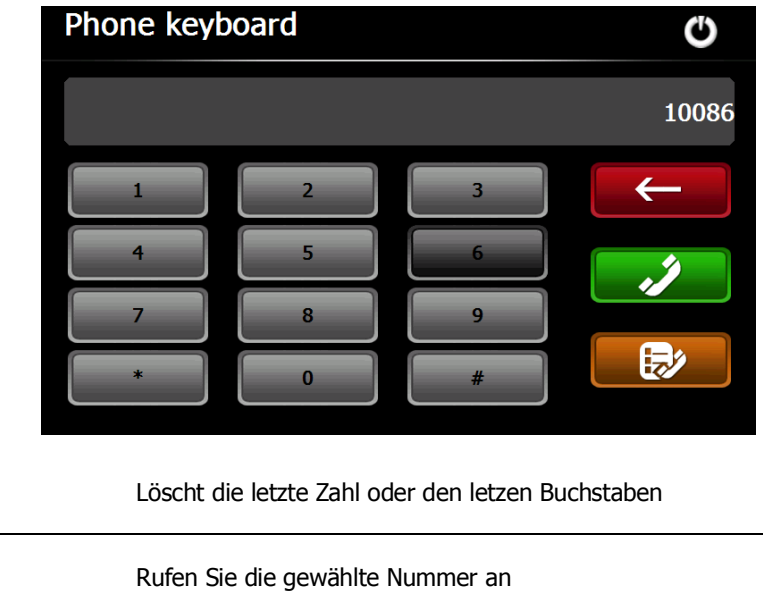

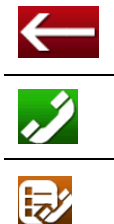

Anrufliste

Um einen Anruf zu tätigen, geben Sie die gewünschte Nummer ein und drücken Sie

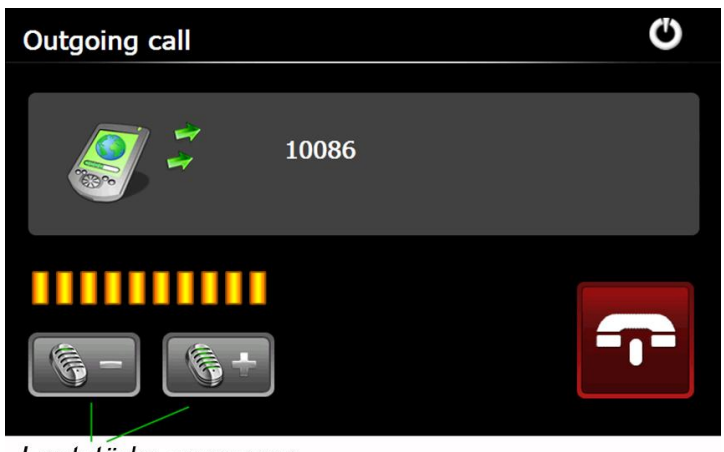

Lautstärke anpassen

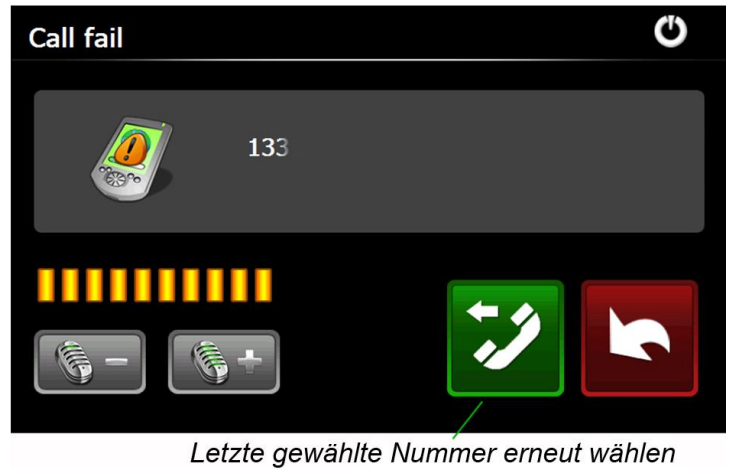

Berühren Sie **1986** um einen Anruf zu Beenden.

Nachdem ein Anruf durchgestellt wurde, sehen Sie folgende Benutzeroberfläche.

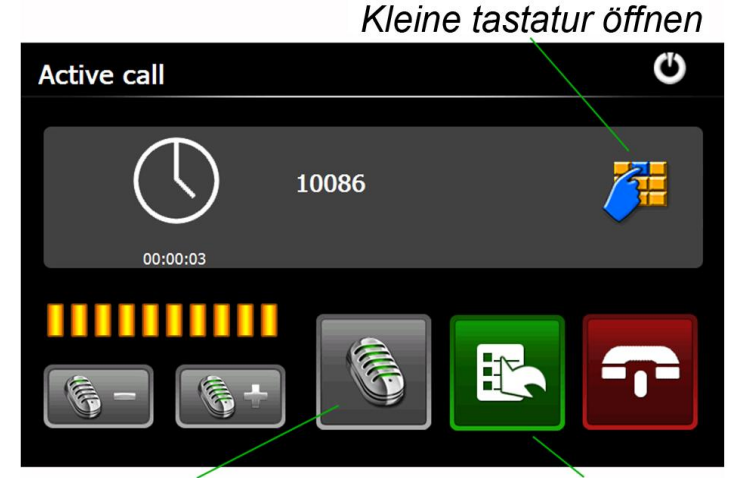

Mikrofon ein und aus Überleitung von Anrufen auf das Telefon

#### **8.3 Anrufe annehmen**

Bei einem Ankommenden Anruf sehen Sie folgende Benutzeroberfläche. Ü **Incoming call** 13798506841 **TITILITI I**  $\left| \cdot \right|$ **A** 

#### **8.4 Anruflisten**

Beruhren Sie **Die Record im Bluetooth-Menü, um in die Anruflisten zu gelangen.** 

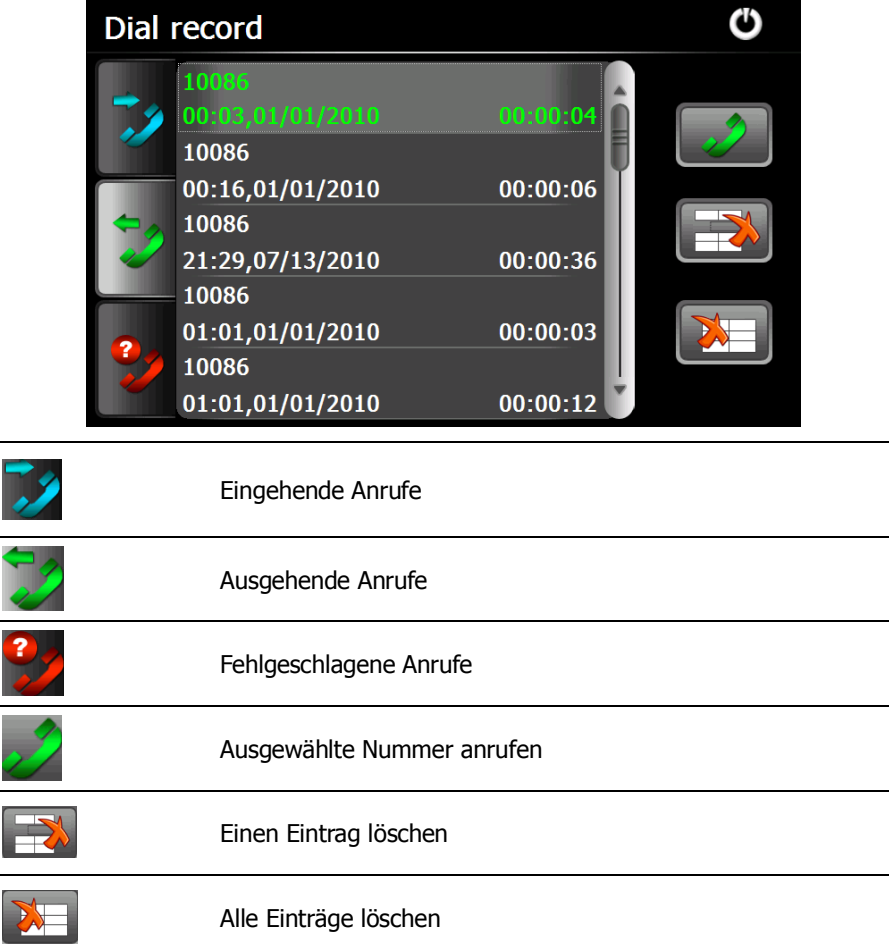

#### **8.5 Wiederwahl**

Berühren Sie Rechten, um die letzte gewählte Nummer erneut anzurufen.

#### **8.6 Liste gepaarter geräte**

Berühren Sie Raisster um zur Liste gepaarter Geräte zu gelangen.

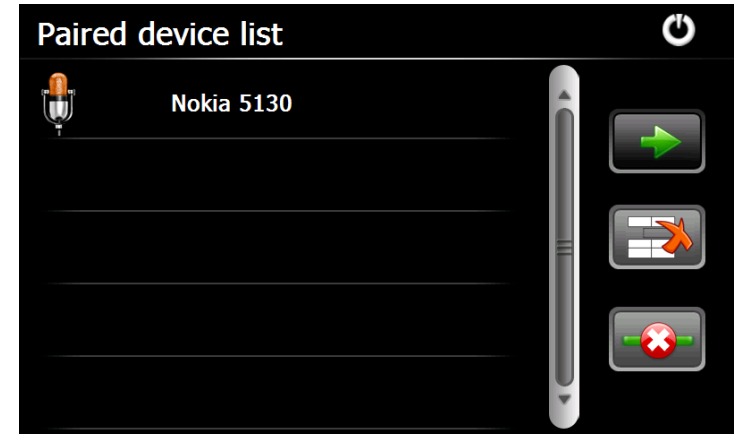

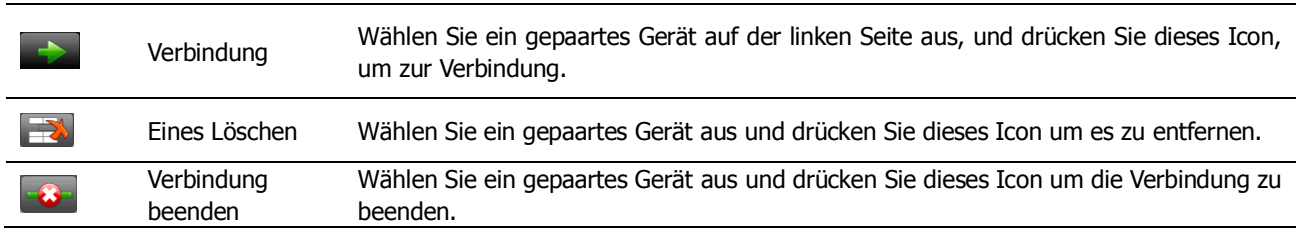

#### **8.7 Telefonbuch**

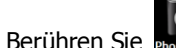

Berühren Sie **Roger um zum Telefonbuch zu gelangen:** 

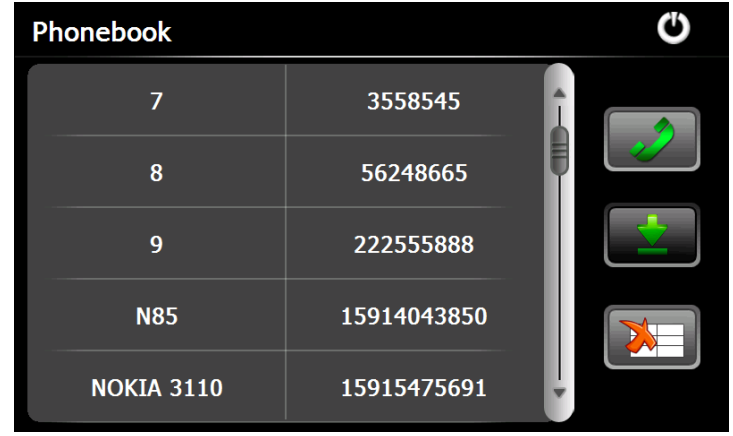

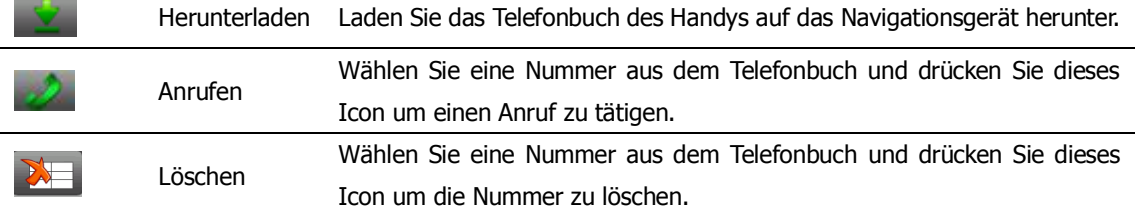

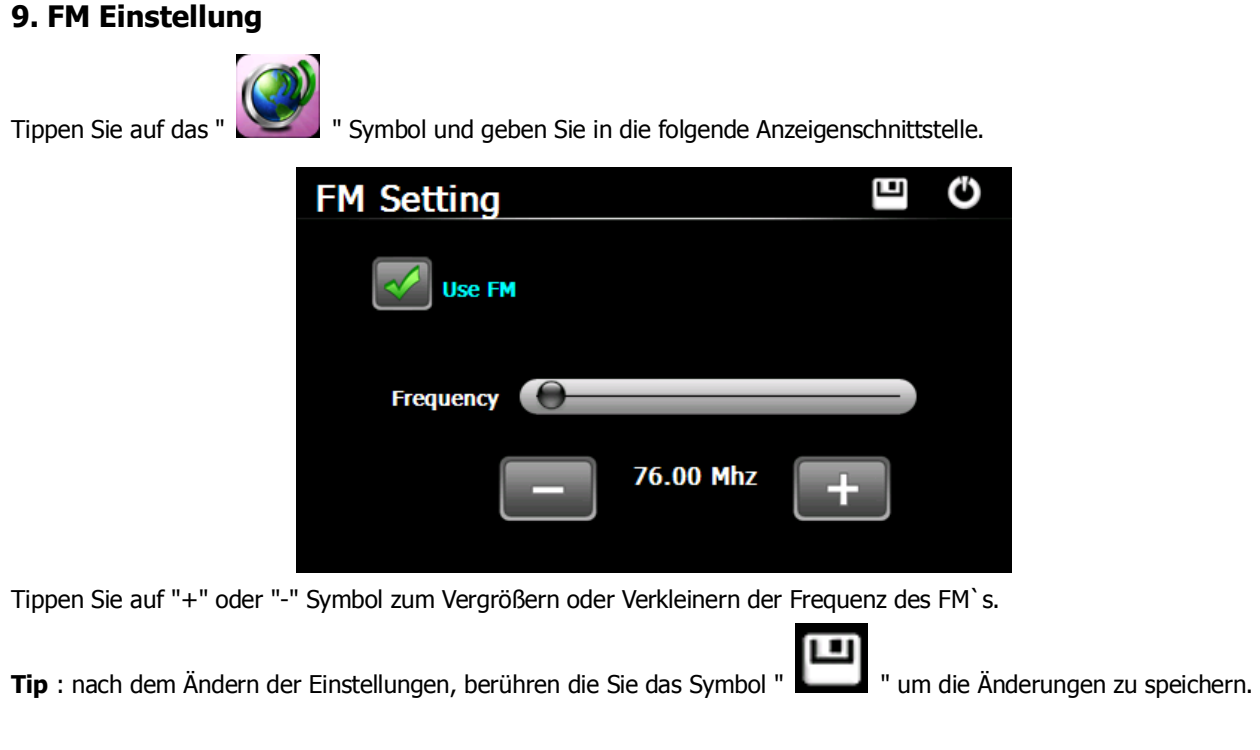

# **10. Werks Rückstellung**

Berühren Sie das Symbol " Natural " um in folgendem Interface zu gelangen. Berühren Sie das Symbol " OK " um die Fabrikseinstellung zu laden.

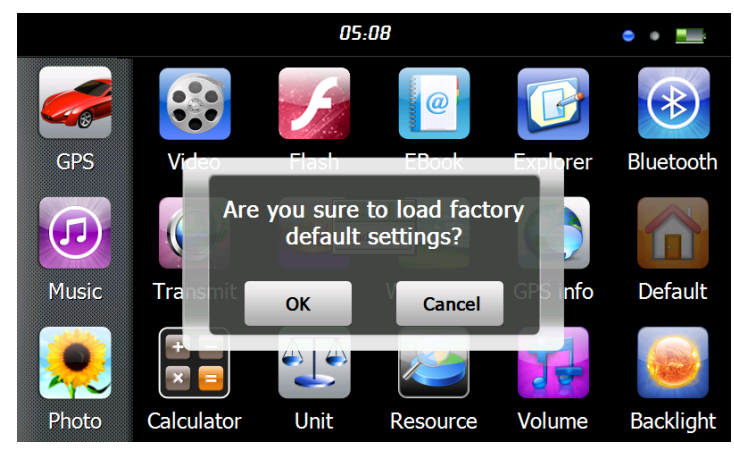

# **11. Explorer**

Tap " " Ikone, im unteren Teil erscheint eine sofort und fragt, ob man in Wince Modus übergeht, wählen sie "ok" um fortzufahren oder "cancel" um abzubrechen.

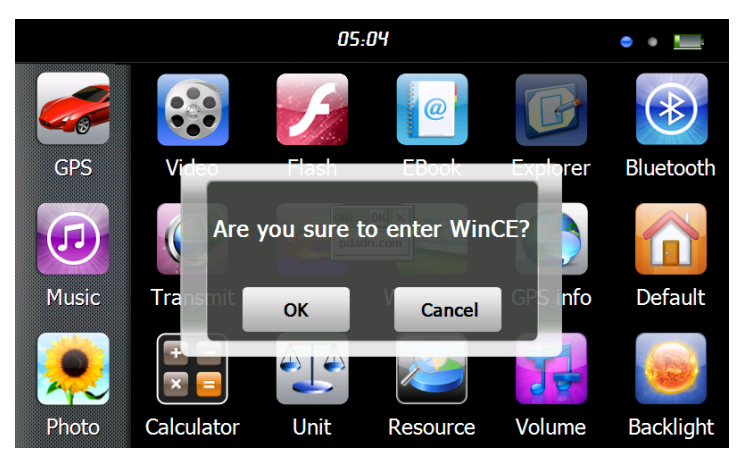

#### **12. Theme**

Berühren sie das Symbol " " um das Thema und Stile des Gerätes zu ändern.

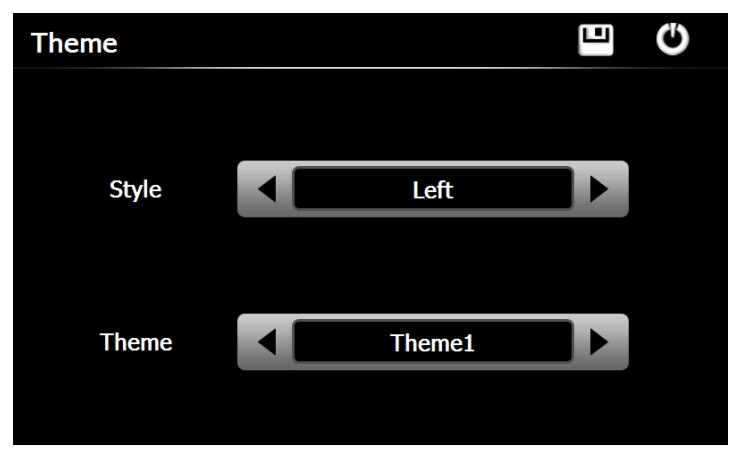

Um ein Symbol zu bewegen, berühren sie das Symbol und warten bis im oberen linken Bereich ein 4-Wege Pfeil eingeblendet wird. Nun können Sie das Symbol bewegen.

#### **13. Wallpaper**

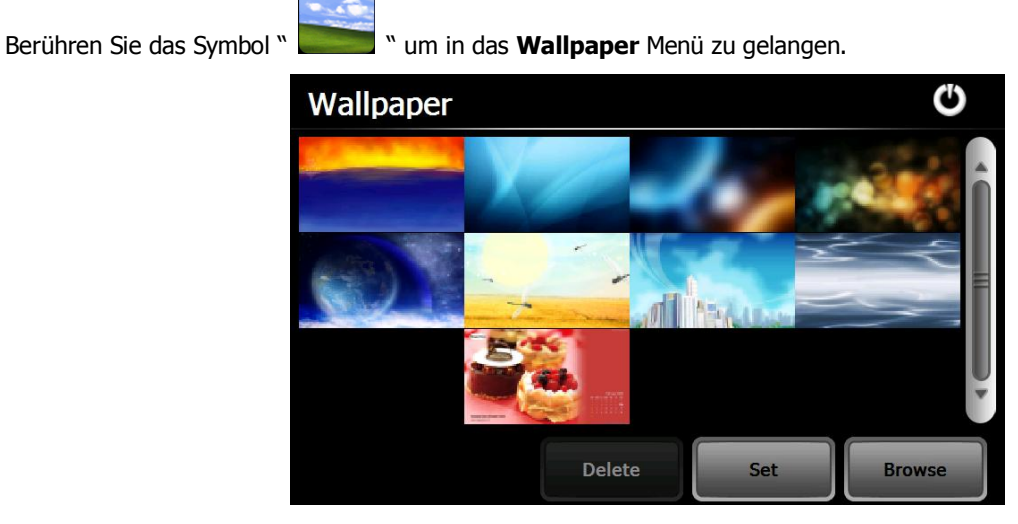

Sie können eines der vorinstallierten Hintergrundbilder wählen, oder aber auch ein externes Bild wählen Die vorinstallierten Hintergrundbilder können nicht gelöscht werden. Die eigenen bilder können jedoch gelöscht werden.

Um ein eigenes Bild zu löschen, wählen Sie dieses im "Wallpaper" Menü aus und berühren das Symbol " ".

# **14. GPS Info**

Berühren Sie das Symbol " und das Gerät wird Ihnen genaue Information über die GPS Satelliten.

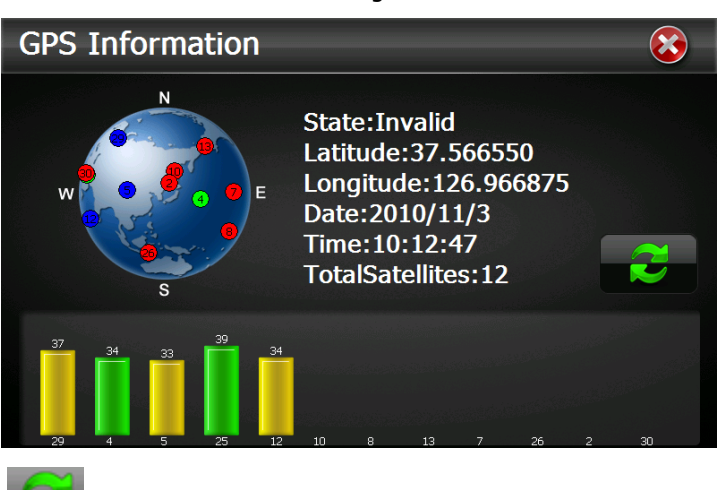

Berühren Sie das Symbol " | und Sie bekommen eine Eingabeaufforderung ob sie den GPS Empfänger neustarten wollen. Berühren Sie "OK" um das Signal neu zu starten oder berühren Sie "Cancel" und die Eingabe zu beenden.

#### **15. Resource**

Berühren Sie auf das Symbol " " " um die System Resourcen anzuzeigen, wie unten dargestellt. Sie können die Kapazität des Speichers, SD Card und Flash Speicher überprüfen.

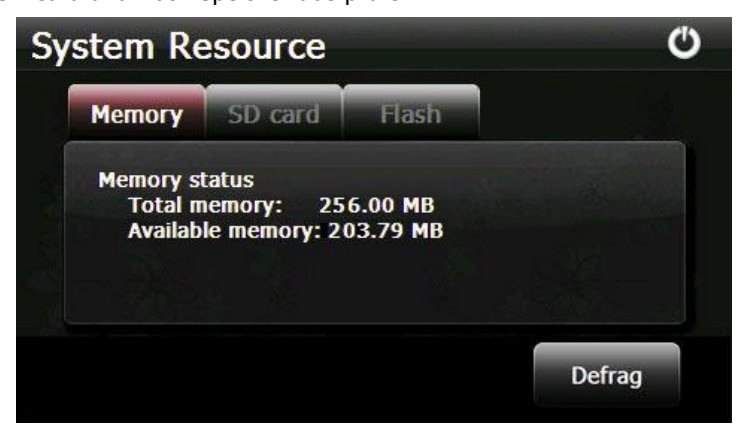

#### **16. Lautstärke**

Berühren Sie das Symbol " <sup>215</sup>4" im Menü um in folgendem Interface zu gelangen.

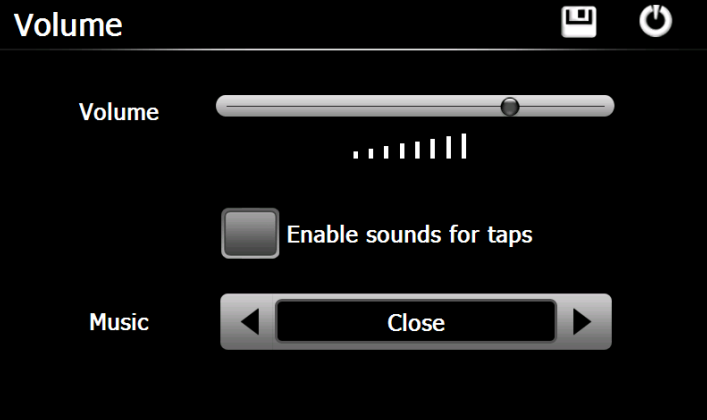

Wählen Sie " Music " Dateien als Hintergrund beim einschalten des Gerätes

# **17. Hintergrundbeleuchtung**

Berühren Sie das Symbol " um in folgendem Interface zu gelangen.

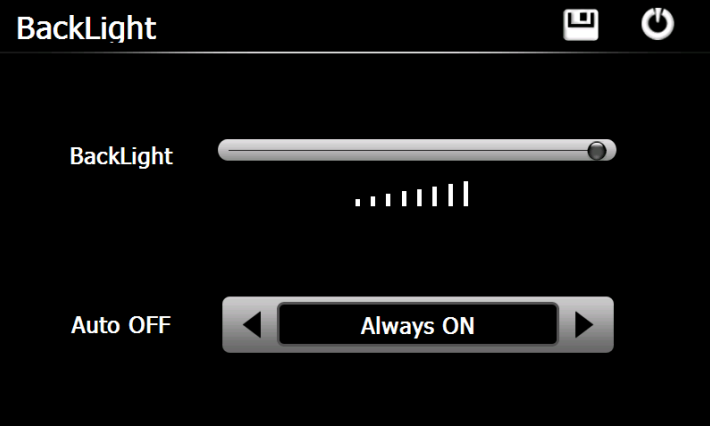

#### **18. Sprache**

Berühren Sie das Symbol "**WA**" und wählen Sie die Sprache

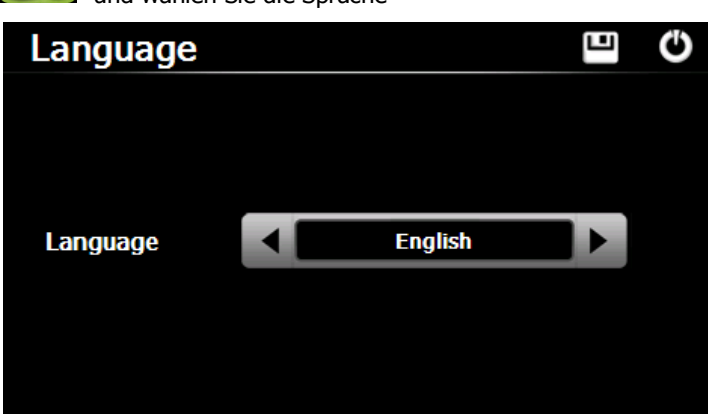

#### **19. Datum und Zeit**

Berühren Sie das Symbol " um in folgendem Interface zu gelangen und das Datum, die Uhrzeit und die Zeitzone einzustellen.

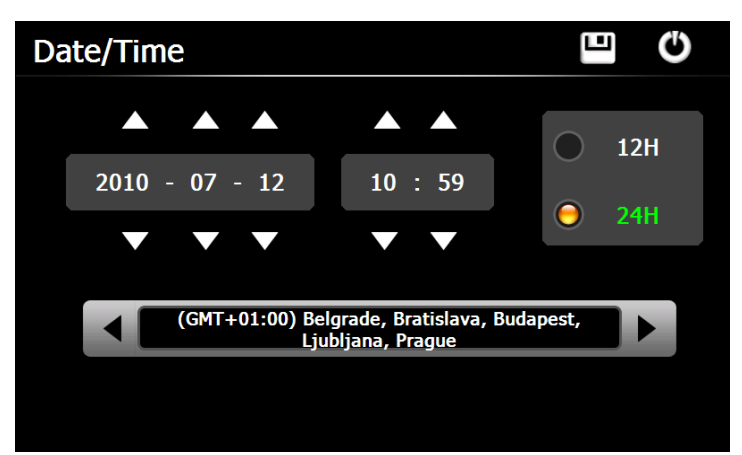

# **20. Kalibrieren**

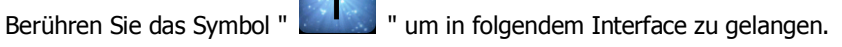

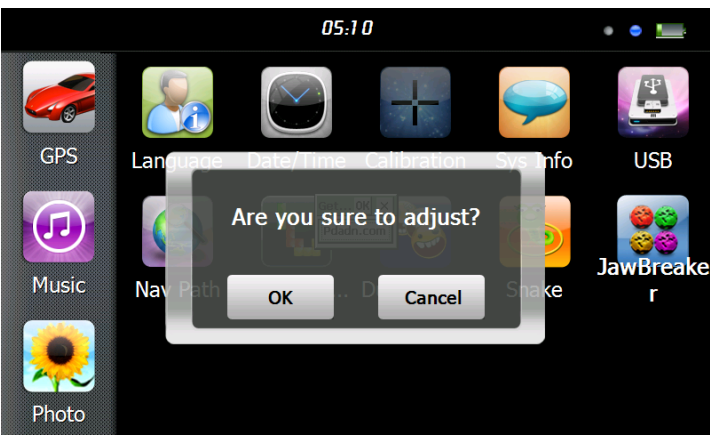

Berühren Sie das Symbol "OK" um den Berührungsbildschirm einzustellen.

O

ပ

# **21. Information über das System** Berühren Sie das Symbol " um in folgendem Interface zu gelangen. SystemInfo RomVersion: PM08.T.15.14 Software Version: V3.6.03.MZ705.14.04.17 OEM Info: WTMSB25<br>Platform ID: 5955414E46454E47 Device ID: 20100608DA620038 www.wayteq.com **22. USB** Berühren Sie das Symbol " um den USB Arbeitsmodus zu wählen. Ġ **USB MASS STORAGE MS ACTIVESYNC 23. Nav Path** Berühren Sie das Symbol " um in folgendem Interface zu gelangen. **Select Navigation Exe**

凹 O Navigation... **Auto Run Navigation** 

Falls Sie mehrere Navigationskarten im Gerät haben, wenn Sie das Symbol "Navigation" wählen, können Sie eine der Karten einstellen ( navigation program files ) und dann "Auto Run Navigation" wählen. Wenn Sie das nächste mal das Symbol "GPS" im Hauptmenü berühren, wird das Gerät automatisch die Software einschalten.

# **24. Taschenrechner** Berühren Sie das Symbol "  $\frac{1}{2}$  " um in das **Taschenrechner** Menü zu gelangen. **25. Einheiten** Berühren Sie das Symbol " **" "** um in das **Einheiten Umrechner** Menü zu gelangen. **26. Jaw Breaker** Berühren Sie das Symbol " von in das Spiele Menü zu gelangen. Berühren Sie "neues Spiel" um zu starten. **27. Russia Block** Berühren Sie das Symbol " [  $\frac{1}{2}$  " um in das Spiele Menü zu gelangen. Berühren Sie "Start" um zu starten. **28. Dui Dui Peng** Berühren Sie das Symbol " " um in das Spiele Menü zu gelangen. Berühren Sie "neues Spiel" um zu starten. **29. Snake** Berühren Sie das Symbol " " um in das Spiele Menü zu gelangen und das Spiel zu starten **Dieses Dokument ist nur als Anleitung gedacht und ist kein Vertrag. Es kann ohne Ankündigung nach belieben verändert werden**